# **Stappenplan klaarzetten overstapdossier in ParnasSys**

## **1. Datum uitschrijving, advies VO en vervolgschool invullen**

*Deze actie moet worden gedaan door de administratie/directeur/beheerder (leerkrachten hebben deze rechten niet)*

## Waar?

Leerling > [leerling selecteren] > Onderwijs > Overstapdossier klaarzetten Of: School > OSO > Overstapdossiers klaarzetten > [leerling selecteren]

#### Hoe?

Controleer onder Uitschrijving en vervolgonderwijs of Datum uitschrijving, Advies VO en Vervolgschool zijn ingevuld. Om te bewerken, klik je op het bewerken-potlood en vul je de benodigde gegevens in. Na het opslaan kom je weer terug op de pagina Overstapdossier klaarzetten.

## Brinnummers:

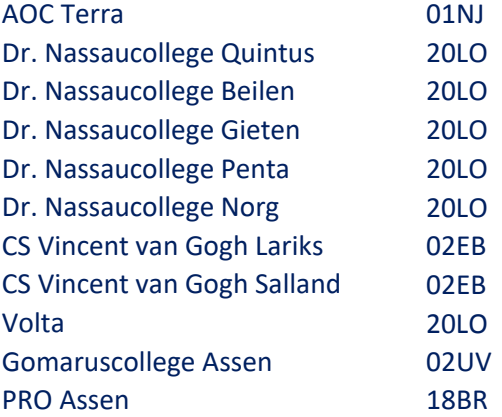

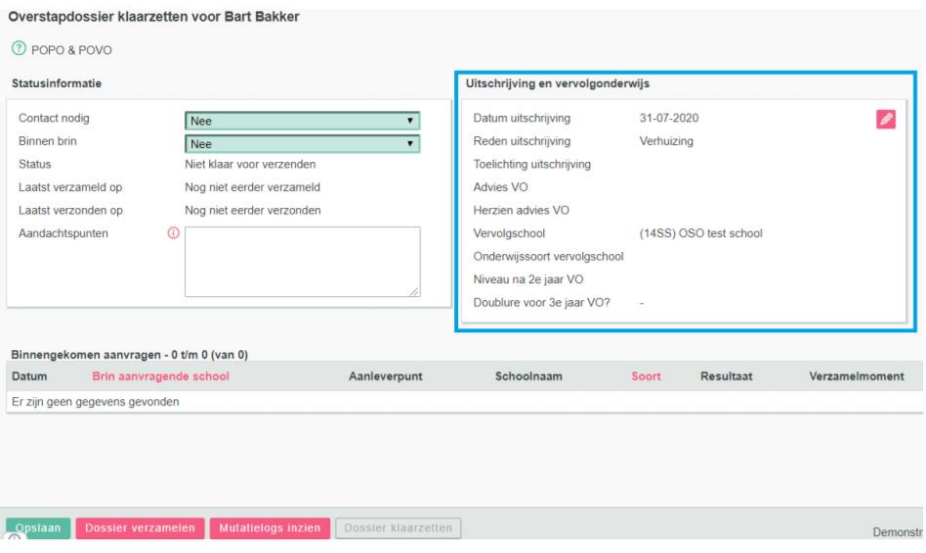

## **2. Toetsoverzicht opslaan**

*Vanaf deze stap kan de leerkracht van groep 8 alle acties zelf doen.*

Waar?

Overzichten > Leerlingvolgsysteem > Niet-Methodetoetsen leerling > PDF Tabel met resultaten > [leerling selecteren] > Volgende > Bevestigen

Hoe?

Nadat bovenstaande stappen zijn doorlopen kan het toetsoverzicht lokaal of online worden opgeslagen bij de documenten van de betreffende leerling.

Later wordt dit bestand als document toegevoegd aan het OSO.

## **3. Overstapdossier verzamelen**

Waar?

Leerling > [leerling selecteren] > Onderwijs > Overstapdossier klaarzetten Of: School > OSO > Overstapdossiers klaarzetten > [leerling selecteren]

Hoe?

Onder Statusinformatie kies je:

- Bij 'Contact nodig': Ja
- Bij 'Binnen Brin': Nee

Daarna klik je op de knop: 'Dossier verzamelen' en kies je daarbij voor 'POVO'.

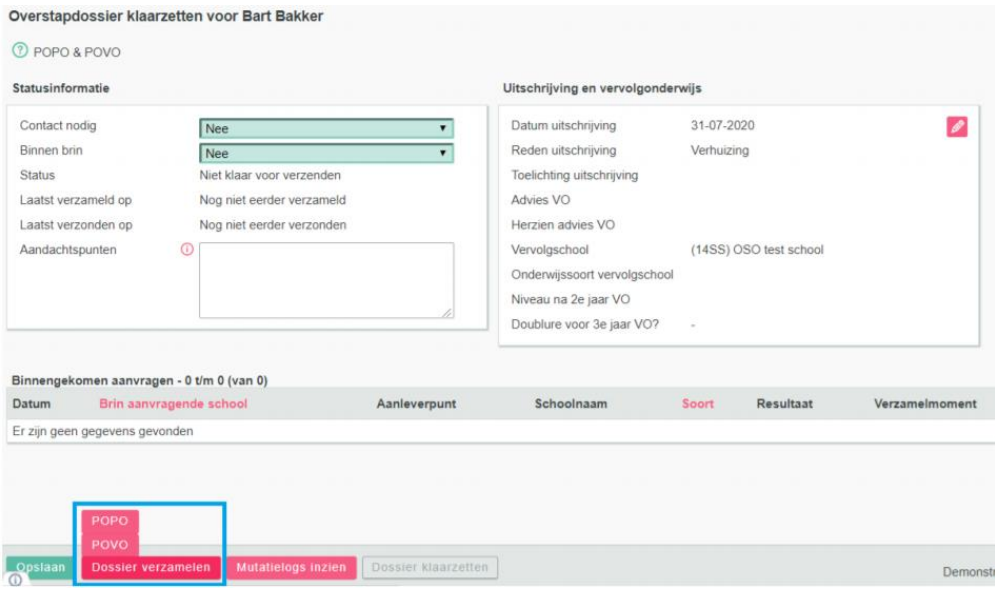

## **4. Gegevens verzamelen**

Vink de gegevens aan die je voor deze leerling in het OSO-dossier wil verzamelen. Gegevens die verplicht zijn bij de overdracht kun je niet uitvinken.

Bij enkele categorieën kun je verder specificeren welke gegevens worden meegestuurd:

- Onderwijsondersteuning:

Hier kun je een bestand toevoegen met een toelichting op de onderwijsbehoeften van deze leerling. Let op: Dit onderdeel alleen aanvinken wanneer dit nodig is en wanneer hier aanvullende bestanden bijgevoegd worden.

- Toetsresultaten:

Vink de niet-methodetoetsen aan die je mee wil sturen. De volgende toetsresultaten moeten worden aangevinkt: - M en E toetsen vanaf groep 6 (bij een reguliere aanmelding)

- M en E toetsen vanaf groep 5 (bij een vervroegde aanmelding)
- 
- Handelingsplannen:

Vink de plannen aan die je mee wil sturen (alleen wanneer nodig)

- Bijlages

• Je kunt een bijlage vanaf je computer toevoegen: Klik Bestand kiezen > [kies een bestand] > Klik Bijlage toevoegen.

- Je kunt een bijlage uit de leerlingmap toevoegen: Klik op Bijlage uit map.
- Je kunt een notitie toevoegen: Klik op Notitie uit map.

De volgende bijlages moeten sowieso worden meegestuurd:

- het toetsoverzicht (zie stap 2)
- pdf van de plaatsingswijzer (Let op: graag de pdf van het VO-advies, niet het ouderadvies)
- het onderwijskundig rapport
- formulieren ondersteuningsbehoeften (alleen bij LWOO aanmelding)

Eventuele onderzoeksverslagen en diagnoses

- dyslexieverklaring en verslag
- dyscalculieverklaring en verslag

## **5. Dossier verzamelen**

Nadat je de juiste gegevens hebt aangevinkt voor het OSO-dossier, klik je op de knop Dossier verzamelen.

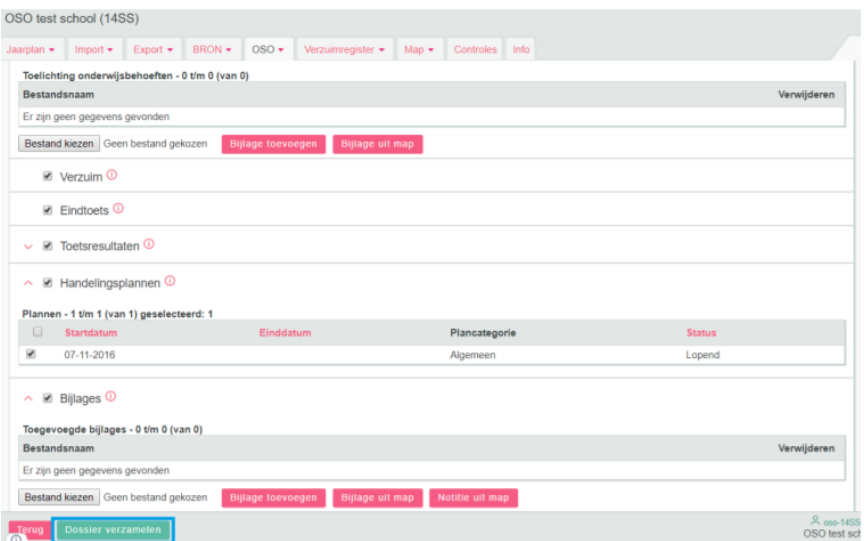

Je kunt de inhoud van het verzamelde dossier opvragen via de knop PDF huidige versie. Dit document kun je gebruiken om te controleren welke informatie in het dossier is verzameld en wordt verstuurd naar de vervolgschool. Ook kun je dit document gebruiken om verzorgers inzage te geven in het OSO-dossier.

## **6. Dossier verzenden**

Vul onder 'Statusinformatie' de inzage van verzorgers in het dossier in. Geef, wanneer gewenst, in hetzelfde blok aan of er contact nodig is over het dossier.

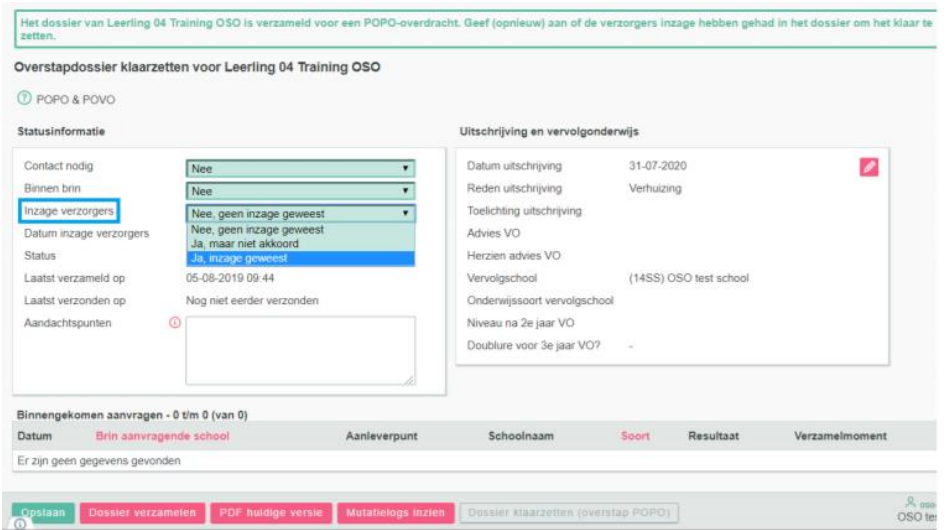

Klik op Dossier klaarzetten (overstap POPO of POVO).

Overstapdossier klaarzetten voor Leerling 04 Training OSO

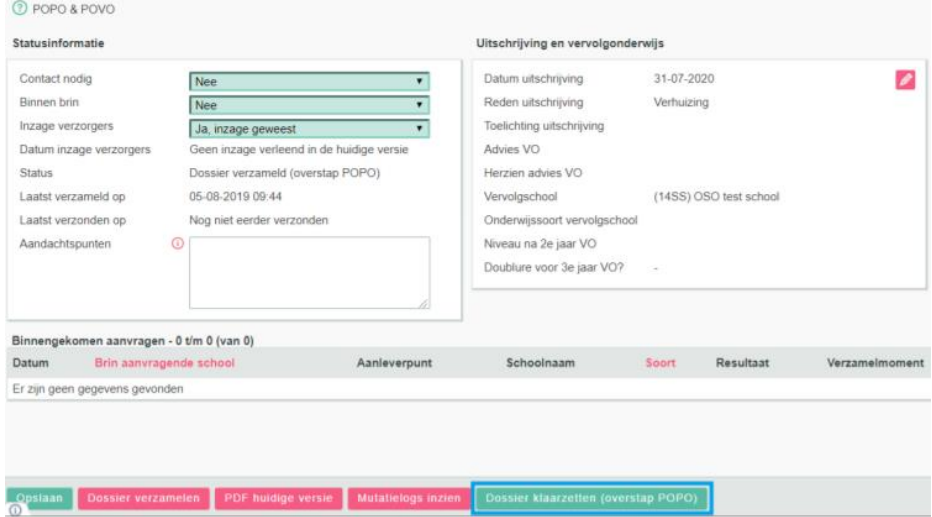

Het dossier staat nu klaar voor verzenden en kan door de vervolgschool worden opgehaald.

Pas als het dossier door de vervolgschool wordt opgevraagd, wordt het dossier verzonden. De status is na het klaarzetten van het dossier: Klaar voor verzenden

# 7. **Aanmelden**

Ouders kunnen hun kind digitaal aanmelden bij een aantal scholen voor VO. Indien er gebruik wordt gemaakt van een papieren aanmeldingsformulier kun je als basisschool ervoor zorgen dat deze bij de scholen voor voortgezet onderwijs komen en geef een seintje aan de contactpersonen dat OSO klaarstaat door bijvoorbeeld een mailtje te sturen naar de contactpersoon VO.